进入网址后,点击【注册登录】或右上角【考生注册】按钮后,进入报考注意事项,阅读 完毕后,进入到注册页面时,系统需考生确认是否持有云南省户籍证明材料,确定后显示注 册填写页面,如图 1, 按照要求填写必填项,输入手机号,点击【发送短信密码】,收到短 信后输入短信密码,点击【确定】后,注册成功。

e . インディスク . インディスク . インディスク . インディスク . インディスク . インディスク . インディスク . インディスク . インディスク . インディスク . インディスク . インディスク . インディスク . インディスク . インディスク . インディスク . インディスク . インディスク . インディスク . インディスク . インディスク . インディスク . インディスク . インディスク . ck.ynzs.cn ck.ynzs.cn ck.ynzs.cn ck.ynzs.cn ck.ynzs.cn ck.ynzs.cn ck.ynzs.cn ck.ynzs.cn

图 1 注册页面

点击首页中【注册登录】,输入身份证、密码、验证码进入系统。注册成功直接进入系 统登录首页。

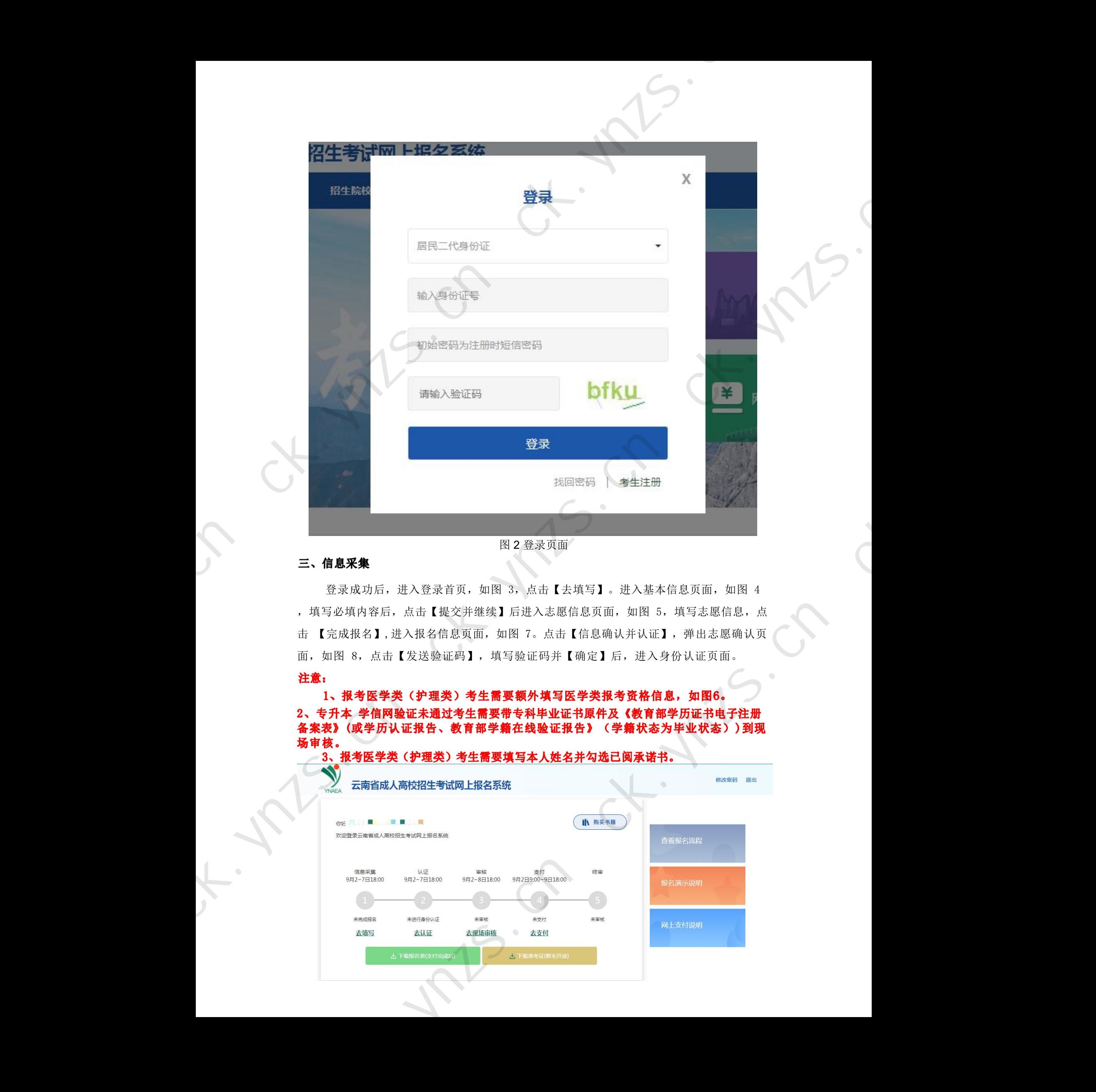

# 图 2 登录页面

登录成功后,进入登录首页,如图 3,点击【去填写】。进入基本信息页面,如图 4 ,填写必填内容后,点击【提交并继续】后进入志愿信息页面,如图 5,填写志愿信息,点 击 【完成报名】,进入报名信息页面, 如图 7。点击【信息确认并认证】, 弹出志愿确认页 面,如图 8,点击【发送验证码】,填写验证码并【确定】后,进入身份认证页面。 页面,如图 5,填写志愿信息,点<br>息确认并认证】,弹出志愿确认页<br><br><br>2】后,进入身份认证页面。<br>《文**报考资格信息,如图6。<br>件及《教育部学历证书电子注册**<br>《**伴及《教育部学历证书电子注册》**<br>《学籍状态为毕业状态》)到现

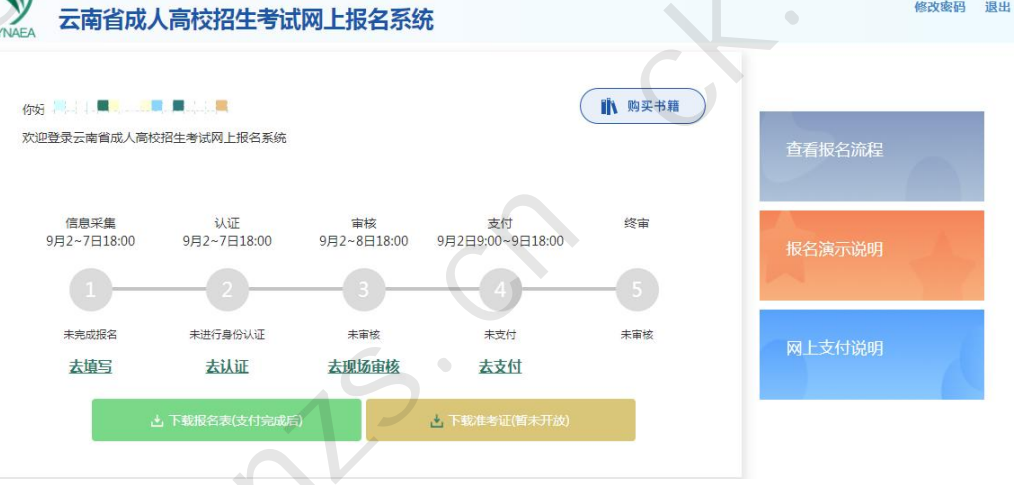

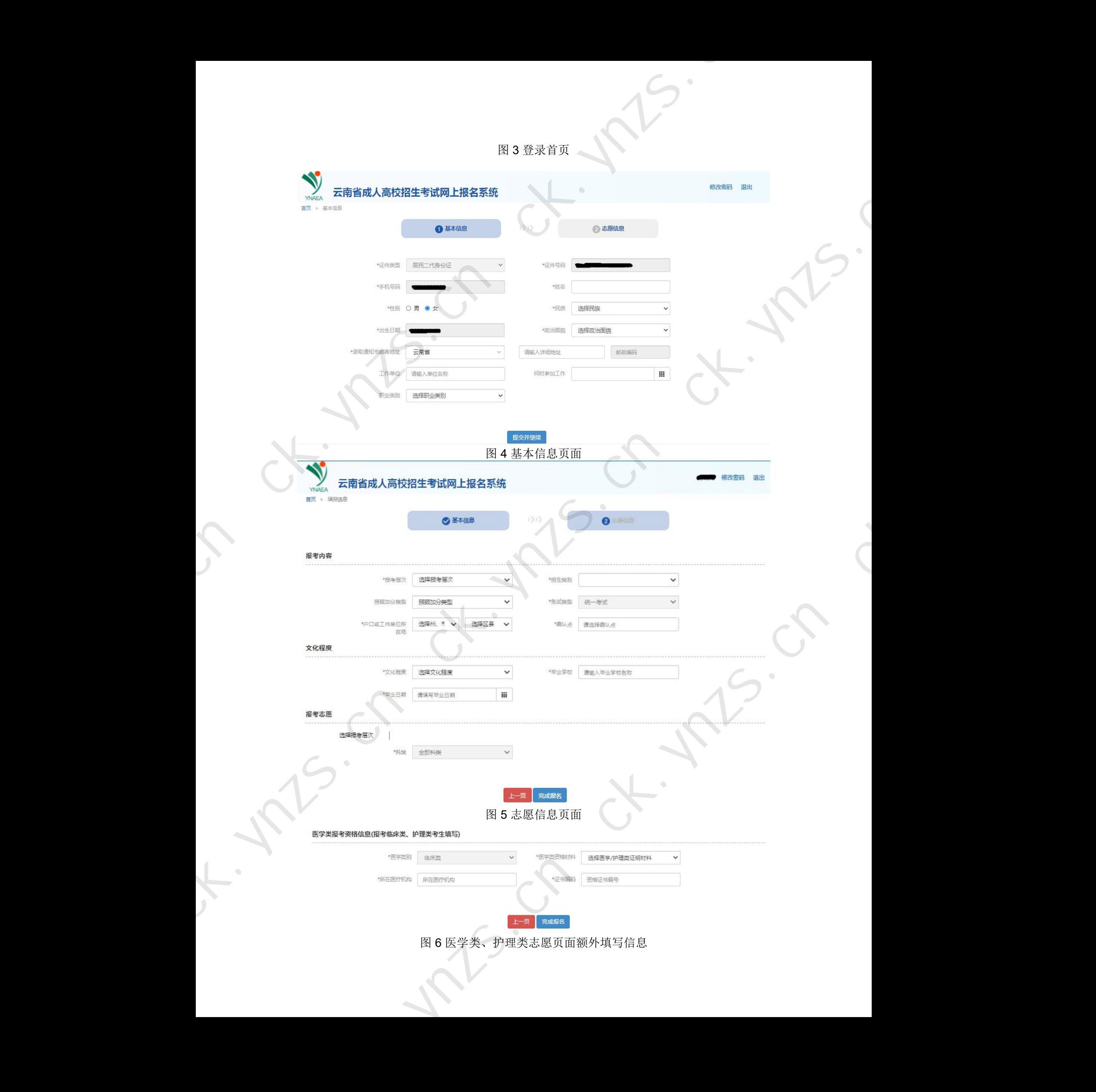

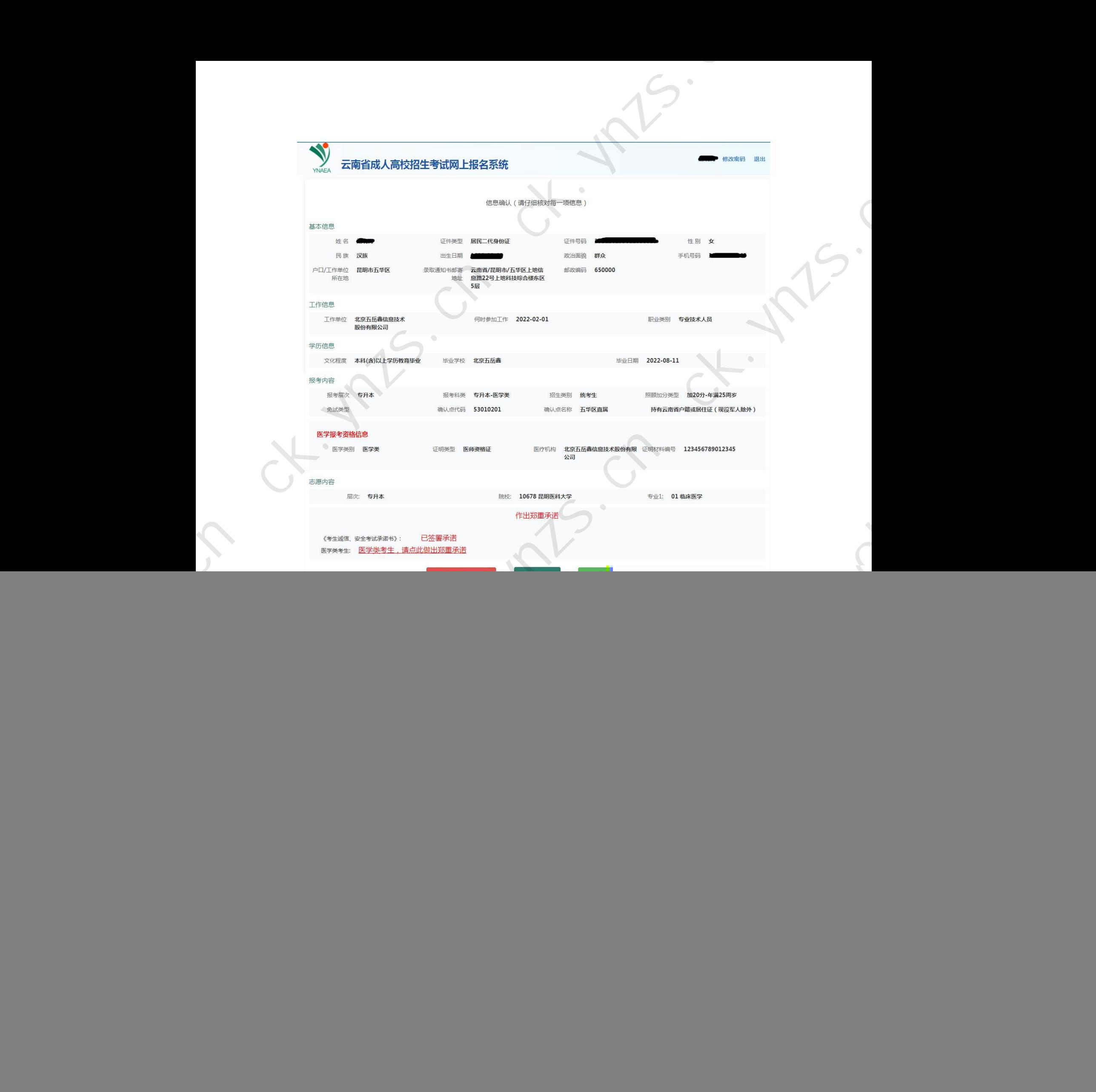

点击首页【去认证】或是信息页面中的【信息确认并去认证】按钮,进入到上传认 证页面,如图 9。根据要求上传相应照片后,点击【上传认证】,给出成功提示后关闭提 示,返回首页继续进行报名操作。

![](_page_4_Picture_0.jpeg)

审核包括确认点审核和户籍审核。

户籍审核由系统与云南省公安部核实信息结果后,系统更新结果。

确认点审核根据考生报考信息,将考生审核类型分为三类:

考生系统自动审核通过。

考生点击【上传审核材料,进入上传审核材料页面,如图 10,上传相应审 核 材料后,点击【提交审核】按钮,等待确认点网上审核。

考生点击【上传审核材料】按钮,进入上传审核材料页面,如图 10,上传相应审 核材料后,点击【提交审核】按钮,等待确认点审核。在首页点击【预约现场审核时 间】预约确认点现场审核时间,如图 11,持相关审核材料在预约时间内前往确认点进 行现场审核。 ck.ynzs.cn

![](_page_5_Picture_79.jpeg)

系统审核通过点审核通过后,点击【去支付】进入到订单支付页面,如图 12 ,点击【立即支付】,弹出微信二维码支付页面,使用微信APP 进行扫码支付,完成支付 操作。

\* 照顾加分为民族加分审核将在9月7日后进行,审核通过后才可以进行支付。

\* 报名结束后,省招生考试院还将对接相关部门进行考生户籍筛查和非在校生核验。 如考生不具有云南户籍或居住证(服役地点在云南的现役军人除外),或核实为在校生, 将取消考生报名资格,考生将无法打印准考证。已缴费不予以退还。

![](_page_6_Picture_42.jpeg)